## Validating Funding - Include v4.4

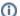

Validate funding details for Complete trials only.

Funding validation does not pertain to Abbreviated trials.

## **How to Validate Funding Details**

- 1. Select a trial to validate by following the instructions in Selecting Trials that Require Validation. The Trial Identification page displays the trial details.
- 2. On the **Trial Identification** page, check out the trial. For instructions, refer to Checking In and Checking Out Trials. (This checkout step is optional for Super Abstractors.)
- 3. On the Validation menu, click Trial Funding.

The Trial Funding page appears and may display one or more funding records.

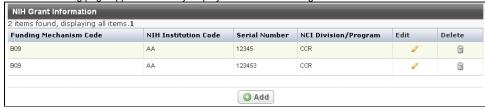

- 4. Ensure that no duplicate NIH grant records were registered. If a duplicate exists, use the protocol document to verify which record is correct. If you are unable to determine the correct record, you may contact the trial submitter to request verification.
- 5. If the submitter determines that one of the records is a duplicate, delete the duplicate by following instructions in the next step.
- 6. Do one of the following to continue:
  - To add funding mechanism information if no records are displayed, click Add and follow the instructions provided in Abstracting Funding.
  - To modify an existing record, click the **Edit** icon and follow the instructions provided in Abstracting Funding.
  - To delete a record, click the **Delete** icon in the Delete column. Then, in the **Provide Reason for Deletion** field that appears, type the reason for deleting the record, and click **Done**.
- 7. If you made any changes, click Save.

CTRP Registration does not check grant serial numbers during trial submission. However, PA displays an error message after validation if it detects a serial number not found in I2E Grants (http://www.i2e.org/resources/state-and-federal-grants 🔂).